# **Invoice First Lump Sum elnvoicing Guide**

This guide provides the steps you will follow in Ariba to submit invoices to BC Hydro for the Invoice First Lump Sum process.

# **Invoice-First Process**

Your invoice submitted in Ariba will automatically generate the SES. BCH approvals are handled in the background.

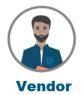

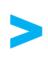

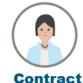

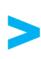

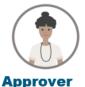

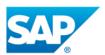

Creates invoice in Ariba (payment term starts)

Vendor creates an Invoice in Ariba & attaches their own internal invoice.

SAP will automatically create a SES based on the Ariba invoice.

The Ariba invoice is parked.

Reviews SES and submits for approval

**Administrator** 

The Contract Admin gets SES notification for review:

- Validate details (reviews attachment). Can not change quantity or \$.
- Adjust partners (if required).
- Adjust/distribute cost account assignment.

**Approves SES** 

Approver receives email notification with a link to SC085 My Inbox.

Reviewer(s) and Approver review and either approve or reject SES through the app. Ariba invoice is matched against SES and posted

Ariba unparks and sends the invoice to SAP.

3-way match of the invoice against the approved SES (quantities) and PO (prices) is auto-performed by the system.

Invoice auto-posts for payment.

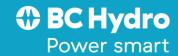

# **Table of Contents**

| Invoice First Lump Sum elnvoicing Guide in Ariba             |   |
|--------------------------------------------------------------|---|
|                                                              |   |
| Purchase Order (PO) Overview                                 |   |
|                                                              |   |
| INVOICING INITIATES FROM THE PO IN THE INVOICE FIRST PROCESS | 3 |
| Submit Invoice in Ariba from PO                              |   |
|                                                              |   |
| ENTER HEADER INFORMATION                                     | 4 |
| ADD YOUR INVOICE BACKUP DOCUMENTS                            | ε |
|                                                              |   |
| UPDATE LINE-ITEM QUANTITIES                                  | 7 |
| REVIEW & SUBMIT                                              | 8 |
|                                                              |   |
| HANDLING INCORRECT INVOICES                                  |   |

# **Purchase Order (PO) Overview**

## INVOICING INITIATES FROM THE PO IN THE INVOICE FIRST PROCESS

The layout of the PO is illustrated here with key information identified.

- Record of Invoices submitted, and auto-Service Entry Sheets created
- 1st point of contact regarding this specific PO is your Contract Admin. The Contract Admin issues your PO and is the first person to receive and validate your invoice / SES details
- 2nd point of contact regarding this specific PO is the BCH Rep.
   This person approves/rejects payment on your invoices. They should only be contacted if BCH Contract Admin is not reachable.

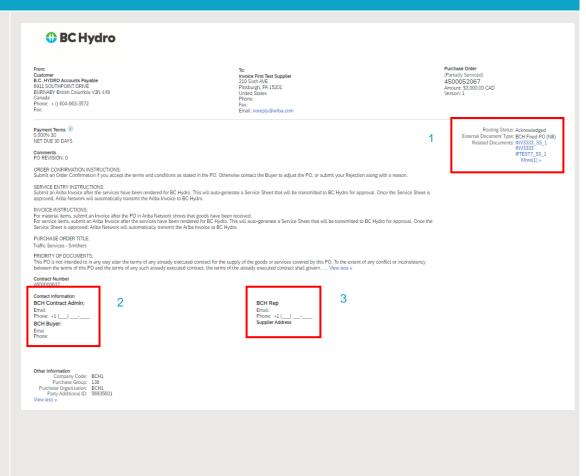

- 4. Usually one PO line (line 10) is present with one or more generic service lines (depending on taxes used)
- 5. Lump sum POs use a \$1 unit price with quantities used to match totals

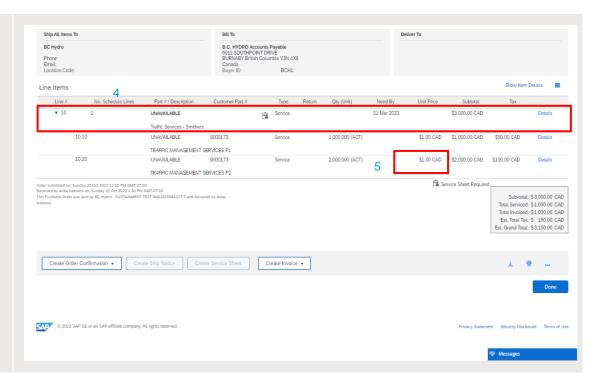

## **Submit Invoice in Ariba from PO**

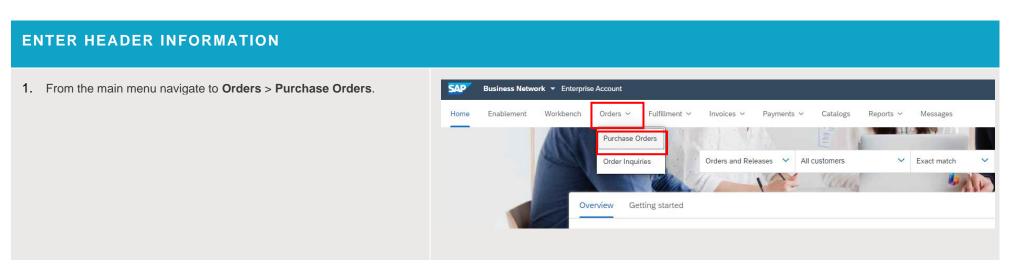

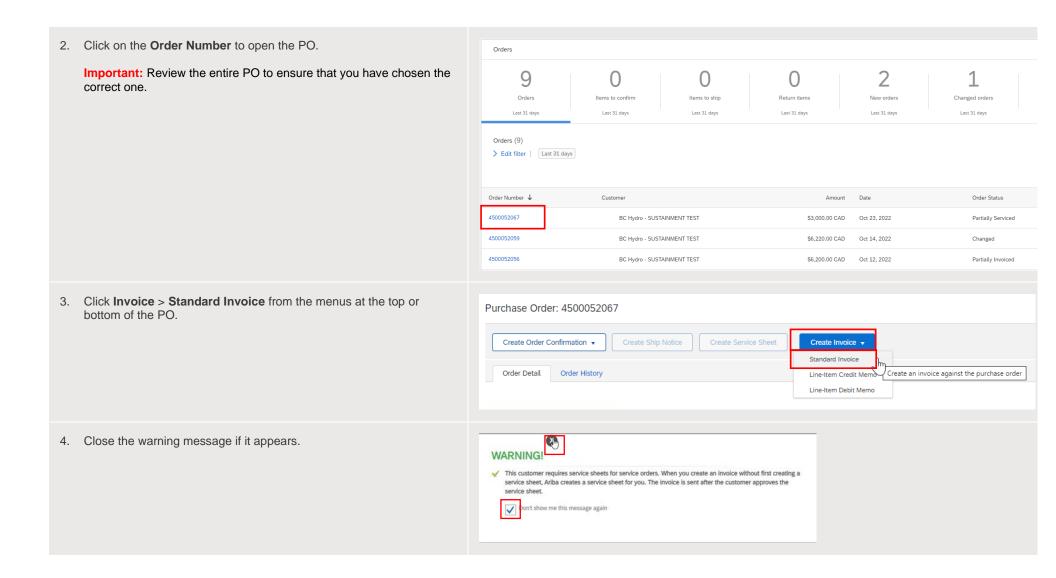

- 5. Enter your company's internal Invoice #.
- Verify Supplier Tax ID is defaulted from your profile; if not, enter your BC GST number.
  - Each invoice must have a unique invoice number.
  - When resubmitting a rejected invoice, you need a unique invoice number e.g. 1234567 becomes 1234567A or 1234567R...
  - The invoice date can't be back dated.

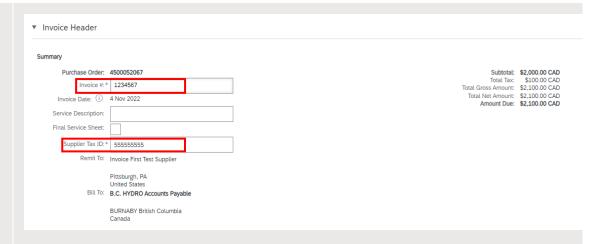

### ADD YOUR INVOICE BACKUP DOCUMENTS

- Click Add to Header > Attachment, located on the left in the middle section of your invoice screen
  - Backup documents must be added for invoice verification.
  - These include your internal company invoice and other supporting documents (approved timesheets, expense receipts, etc.).
  - Submissions without the required attachments will be rejected.
- Click Choose File to browse for your document and then click Add Attachment.
  - Repeat this step for multiple documents.
  - We can't accept attachment file names with special characters. For example, do not use #, \$, %, @, etc. or additional periods as this will cause your invoice to be rejected.

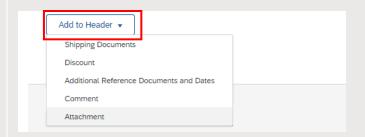

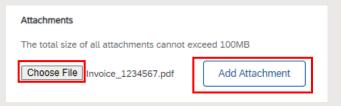

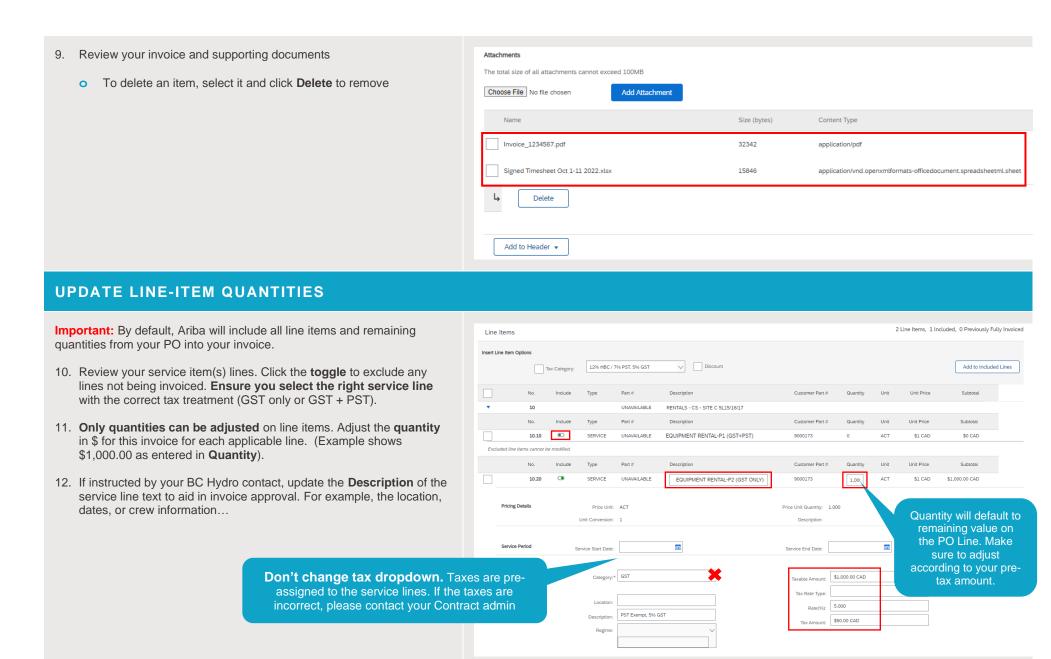

- 13. After adjusting the quantity click **Update** at the bottom of the screen to update the service item line totals.
- 14. Click **Next** at the bottom of the screen.

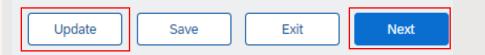

### **REVIEW & SUBMIT**

- 15. Ensure you're invoicing from the correct PO.
- 16. Confirm the required supporting documents are attached.
- 17. Confirm subtotals and line-item details. The totals **must match** with the attached internal company invoice.
  - If the totals do not match your internal invoice there may be a quantity, extra service line, or incorrect tax issue. Click **Previous** to edit invoice
- 18. When you're ready, click **Submit**.
- You will receive a confirmation of your invoice submission. Click Exit to return to the PO.

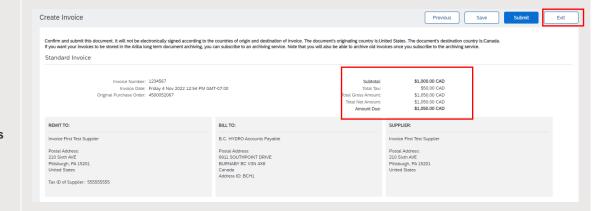

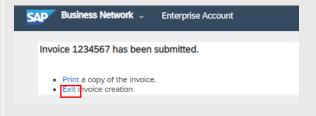

Both the invoice and auto-created Service Entry Sheet (SES) will appear as a related documents on your PO.

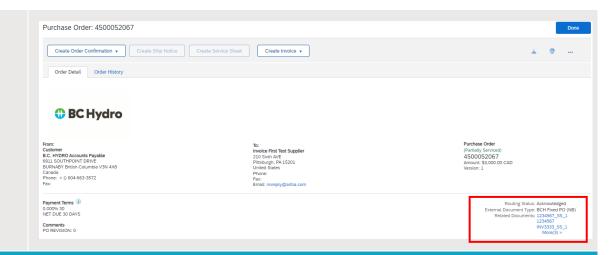

### HANDLING INCORRECT INVOICES

- 21. Once your invoice is submitted, a SES is automatically generated and routed for approval(s).
  - If a SES is rejected, you will be notified in Ariba (and by email if you are set-up to receive notifications).
  - A rejection notice with reason code and comments will be provided to help you rectify the issue and resubmit your invoice.
  - Contact the Contract Admin listed on your PO if further clarification is required.
- 22. Sample rejected SES email notification sent from Ariba.
  - You must have notifications set-up in your Ariba account settings to receive these.

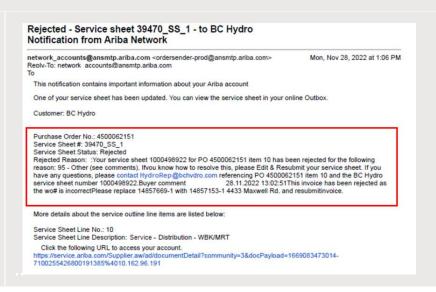

- 23. Sample rejection notice displayed directly on the Ariba invoice.
  - If you require further clarification regarding the rejection notice, please contact your Contract Admin.
  - When you are ready to resubmit your invoice, click Edit and Resubmit. Remember to use a unique invoice number, e.g. 1234567 becomes 1234567A or 1234567R

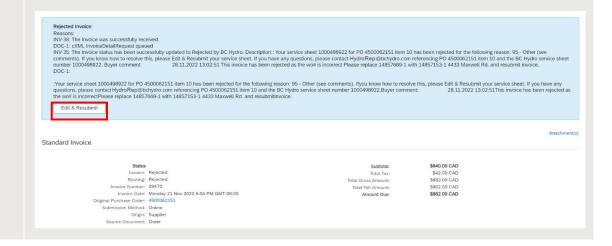